# <span id="page-0-0"></span>**Adminstratorguide til Dell™-systemstyring**

[Om Intel](file:///C:/data/systems/latd630/dk/AMT/overview.htm)[®](file:///C:/data/systems/latd630/dk/AMT/overview.htm) [Aktiv styringsteknologi](file:///C:/data/systems/latd630/dk/AMT/overview.htm) installation installation [Oversigt over Intel AMT-](file:///C:/data/systems/latd630/dk/AMT/sc_overview.htm)opsætning og -konfiguration [Sådan bruges Intel AMT WebGUI](file:///C:/data/systems/latd630/dk/AMT/webgui.htm)<br>
MEBx (Intel Management Engine BIOS Extension) MEG Omdirigering af seriel og IDE-kom [MEBx \(Intel Management Engine BIOS Extension\)](file:///C:/data/systems/latd630/dk/AMT/MEBX.htm) [Omdirigering af seriel og IDE-kommunikation](file:///C:/data/systems/latd630/dk/AMT/redirection_overview.htm) [Installation: Opsætning og konfiguration](file:///C:/data/systems/latd630/dk/AMT/setup_config.htm) [Fejlfinding](file:///C:/data/systems/latd630/dk/AMT/troubleshooting.htm)

# **Bemærkninger, meddelelser og advarsler**

**BEMÆRK:** En BEMÆRK angiver vigtige oplysninger, som hjælper dig med at bruge computeren bedre.

**MEDDELELSE:** MEDDELELSE angiver en risiko for beskadigelse af hardware eller tab af data og forklarer, hvordan du kan undgå problemet.

**ADVARSEL: En ADVARSEL angiver mulig tingskade, legemsbeskadigelse eller død.**

#### **Oplysningerne i dette dokument kan ændres uden varsel. © 2007 Dell Inc. Alle rettigheder forbeholdes.**

Enhver form for gengivelse uden skriftlig tilladelse fra Dell Inc. er strengt forbudt.

Intel Corporation har bidraget med indhold til dette dokument.

Anvendte varemærker i denne tekst: *Dell* og DELL-logoet er varemærker tilhørende Dell Inc.; *Intel* og iAM7 er registrerede varemærker tilhørende Intel Corporation; *Microsoft* og<br>*Windows* er enten varemærker eller regis

Andre varemærker og firmanavne kan være brugt i dette dokument til at henvise til de fysiske eller juridiske personer, som ejer mærkerne og navnene eller deres produkter. Dell<br>Inc. fraskriver sig alle krav på ejendomsret t

Oktober 2007 Rev. A00

<span id="page-1-0"></span>[Tilbage til indholdssiden](file:///C:/data/systems/latd630/dk/AMT/index.htm)

# **Installation**

#### **Adminstratorguide til Dell™-systemstyring**

Når du er klar til at installere en computer til en bruger, skal du koble computeren til en stikkontakt og forbinde den til netværket. Brug den integrerede Intel® 82566MM NIC. Intel Active Management Technology (iAMT®) fungerer ikke med nogen anden NIC-løsning.

Når computeren tændes, leder den straks efter en installations- og konfigurationsserver (SCS). Hvis computeren finder denne server, sender Intel-AMT-computeren en **Hello**-besked til serveren.

DHCP og DNS skal være til rådighed for, at installations- og konfigurationsserversøgningen automatisk bliver udført korrekt. Hvis DHCP og DNS ikke er til<br>rådighed, skal installations- og konfigurationsserverens IP-adresse

**Hello**-beskeden indeholder følgende information:

- l Installations-ID (PID)
- l Universel unik identifikation (UUID) l IP-adresse
- l ROM- og firmware (FW)-versionsnumre

**Hello**-beskeden er gennemsigtig for slutbrugeren. Der findes ingen feedbackmekanisme, der fortæller dig, at computeren udsender beskeden. Installations-<br>og konfigurationsserveren bruger oplysningerne i **Hello**-beskeden ti

Installations- og konfigurationsserveren bruger installations-id'en (PID) til at søge efter PPS'en (Provisioning Pass Phrase) i installationsserverdatabasen og<br>bruger PPS'en og PID'en til at generere en TLS Pre-Master Secr

- l Ny PPS og PID (for fremtidig installation og konfiguration) l TLS-certifikater
- 
- l Private nøgler l Aktuel dato og tid
- 
- l HTTP Digest-autorisering l HTTP Negotiate-autorisering

Computeren går fra konfigurationstilstand til installationstilstand og derefter er Intel AMT fuldt driftsklar. Når computeren først er i installationstilstand, kan den fjernstyres.

<span id="page-2-0"></span>[Tilbage til indholdssiden](file:///C:/data/systems/latd630/dk/AMT/index.htm)

# **Intel® MEBx (Management Engine BIOS Extension)**

**Adminstratorguide til Dell™-systemstyring** 

- O [Oversigt over Intel MEBx](#page-2-1)
- [Konfiguration af Intel ME \(Management Engine\)](#page-3-0)
- [Konfiguration af din computer til understøttelse af Intel AMT](#page-7-0)-funktioner
- [MEBx-standardindstillinger](#page-12-0)

## <span id="page-2-1"></span>**Oversigt over MEBx**

Intel<sup>®</sup> MEBx (Management Engine BIOS Extension) indeholder konfigurationsindstillinger på platformniveau, så du kan konfigurere ME-platformens adfærd.<br>Indstillingerne omfatter aktivering og deaktivering af individuelle fu

Denne sektion giver dig nærmere oplysninger om MEBx-konfigurationsindstillinger og -begrænsninger, hvis disse findes.

Alle ændringer i ME-konfigurationsindstillingerne er ikke cached i MEBx. De lægges ikke på en stabil ME-hukommelse, før du afslutter MEBx. Derfor, hvis der<br>opstår fejl i MEBx, vil ændringerne op til det tidspunkt IKKE være

**BEMÆRK:** Briscoe AMT afsendes i Enterprise-tilstand som standard.

#### **Sådan får du adgang til konfigurationsbrugergrænsefladen i MEBx**

Du kan få adgang til konfigurationsbrugergrænsefladen i MEBx på en computer ved at følge disse trin:

- 
- 1. Tænd (eller genstart) computeren. 2. Når det blå DELL™-logo vises, skal du trykke på <Ctrl><p> med det samme.

Hvis du venter for længe, og operativsystemets logo vises, skal du fortsætte med at vente, indtil du ser operativsystemskrivebordet i Microsoft® Windows®. Sluk derefter computeren, og prøv igen.

3. Indtast ME-adgangskoden. Tryk på <Enter>.

Skærmen MEBx vises som vist nedenfor.

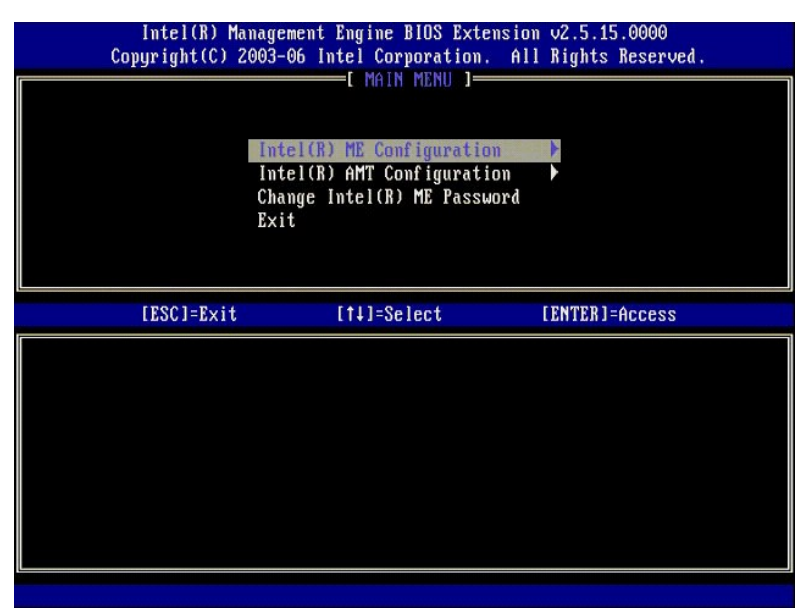

Hovedmenuen viser tre funktionsvalg:

- l **Intel ME Configuration (Intel ME-konfiguration)**
- l **Intel AMT Configuration (Intel AMT-konfiguration)** l **Change Intel ME Password (Ændr Intel ME-adgangskode)**

Menuerne **Intel ME Configuration** (Intel ME-konfiguration) og **Intel AMT Configuration** (Intel AMT-konfiguration) behandles i de følgende afsnit. Først skal du<br><u>ændre adgangskode</u>, før du kan gå videre igennem menuerne.

## <span id="page-2-2"></span>**Sådan ændres Intel ME-adgangskoden**

Standardadgangskoden er admin og er ens på alle nyligt installerede platforme. Du skal ændre standardadgangskoden, før du ændrer funktionskonfigurationsindstillinger.

Den nye adgangskode skal indeholde følgende elementer:

- l Otte tegn l Et stort bogstav
- 
- l Et lille bogstav l Et tal
- l Et specielt (ikke-alfanumerisk) tegn som f.eks. !, \$ eller ; undtagen tegnene :, " og ,.

Understregning ( \_ ) og mellemrum er gyldige adgangskodetegn, men tilføjer IKKE noget til adgangskodens kompleksitet.

# <span id="page-3-0"></span>**Konfiguration af Intel® ME (Management Engine)**

Følg disse trin for at gå til **Intel® Management Engine (ME) Platform Configuration** (Intel® ME (Management Engine)-platformskonfiguration):

- 1. I hovedmenuen under MEBx (Management Engine BIOS Extension) skal du vælge **ME Configuration** (ME-konfiguration). Tryk på <Enter>.
- 2. Den følgende besked vises: System resets after configuration changes. Continue: (Y/N) (System genindstiller efter konfigurationsændringer. Fortsæt: (J/N))
- 3. Tryk på <Y>.

Siden **ME Platform Configuration** (ME-platformskonfiguration) åbnes. Denne side giver dig mulighed for at konfigurere ME's specifikke funktioner som f.eks. funktioner, strømindstillinger, osv. Nedenfor vises hurtige links til de forskellige afsnit.

- l [Intel ME State Control \(Intel ME-tilstandsindstilling\)](#page-3-1) l [Intel ME Firmware Local Update \(Intel ME Firmware lokal opdatering\)](#page-4-0)
- l [Intel ME Features Control \(Intel ME-funktionsindstilling\)](#page-6-0)
- o [Manageability Feature Selection \(Valg af styringsfunktion\)](#page-6-1)
- o [LAN Controller \(LAN-controller\)](#page-5-0)
- I <u>[Intel ME Power Control \(Intel ME-](#page-7-1)strømindstilling)</u><br>intel ME ON in Host Sleep States (Intel ME tændt i værtdvaletilstand)

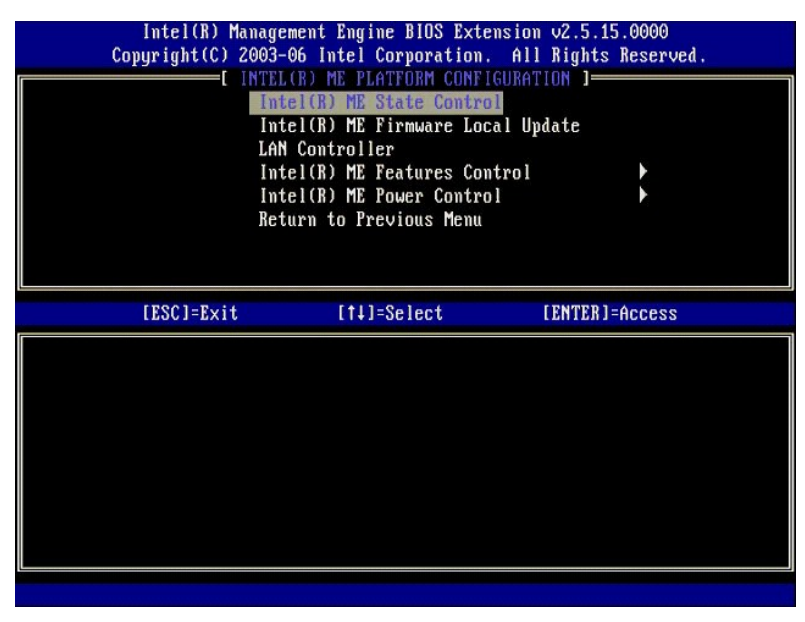

#### <span id="page-3-1"></span>**Intel ME State Control (Intel ME-tilstandsindstilling)**

Når valgmuligheden **ME State Control** (ME-tilstandsindstilling) er markeret i menuen **ME Platform Configuration** (ME-platformskonfiguration) vises menuen **ME State Control** (ME-tilstandsindstilling). Du kan deaktivere ME for at isolere ME-computeren fra hovedplatformen, indtil fejlretningsprocessen afsluttes.

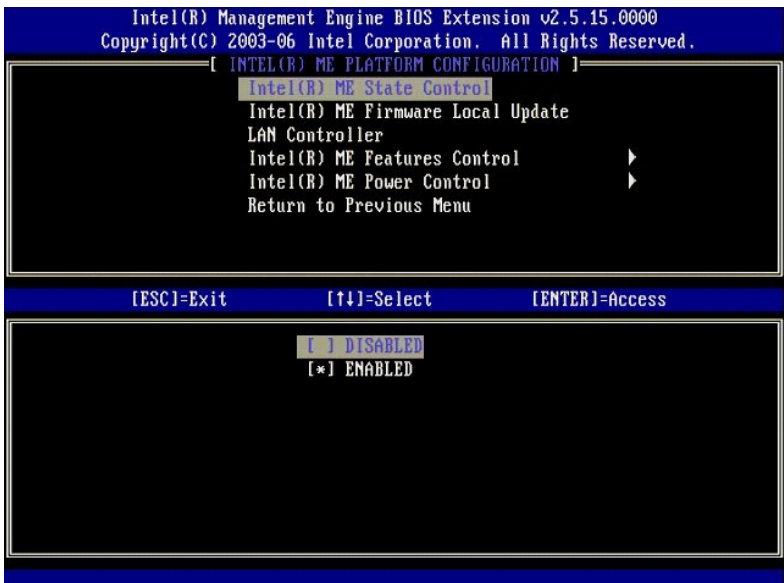

**När ME State Control** (ME-tilstandsindstilling) er aktiveret, kan du deaktivere ME for at isolere ME-computeren fra hovedplatformen, mens du retter feltfejl.<br>Tabellen nedenfor viser indstillingsdetaljerne.

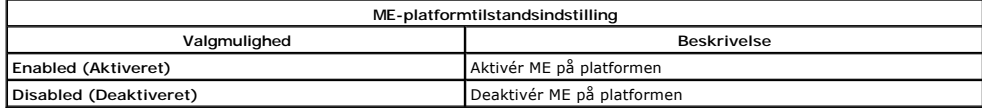

ME deaktiveres faktisk ikke rigtigt med indstillingen **Disabled (Deaktiveret). ME pauses i stedet på et meget tidligt stadie i opstarten, så computeren ikke har<br>trafik, der kommer fra ME på nogen af sine busser, hvilket si** 

# <span id="page-4-0"></span>**Intel ME Firmware Local Update (Intel ME Firmware lokal opdatering)**

Denne valgmulighed i menuen **ME Platform Configuration** (ME-platformskonfiguration) sætter tilladelsen for MEBx at blive opdateret lokalt. Standardindstillingen er **Always Open** (Altid åben). De andre mulige indstillinger er **Never Open** (Aldrig åben) og **Restricted** (Begrænset).

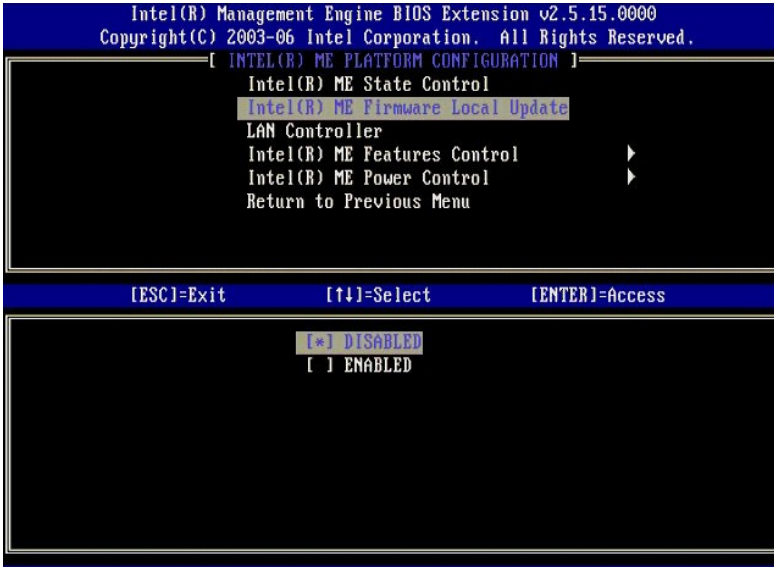

For at hjælpe med produktionsprocessen samt OEM-specifik in-field-firmwareopdateringsprocessen indeholder ME-firmwaren en OEM-konfigurerbar funktion,<br>som gør, at den lokale firmwareopdateringskanal altid er åben uanset den

Indstillingen **Always Open** (Altid åben) giver OEM'er mulighed for at bruge den lokale ME-firmwareopdateringskanal til at opdatere ME-firmwaren uden at<br>skulle gå igennem MEBx hver gang. Hvis du vælger **Alvays Open** (Altid

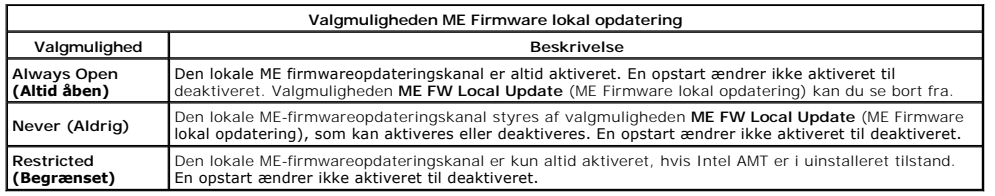

Always Open (Altid äben) kvalificerer tilsidesættelsetælleren og tillader lokale ME-firmwareopdateringer. Tilsidesættelsestælleren er en værdi, der indstilles fra<br>fabrikken, der som standard tillader ME-firmwareopdateringe deaktiveret.

## <span id="page-5-0"></span>**LAN Controller (LAN-controller)**

Mange OEM-platforme indeholder en BIOS-opsætningsindstilling til aktivering eller deaktivering af den integrerede LAN-controller. I et ME-operativsystem med AMT eller ASF (Alert Standard Format)-funktion, deles LAN-controlleren imellem ME og værten og skal aktiveres for at AMT kan fungere korrekt. Deaktivering af<br>controlleren kan utilsigtet påvirke ME-undersystemsfunktionalite menuen **ME Platform Configuration** (ME-platformskonfiguration) valgmulighederne **Enabled** (Aktiveret) og **Disabled** (Deaktiveret).

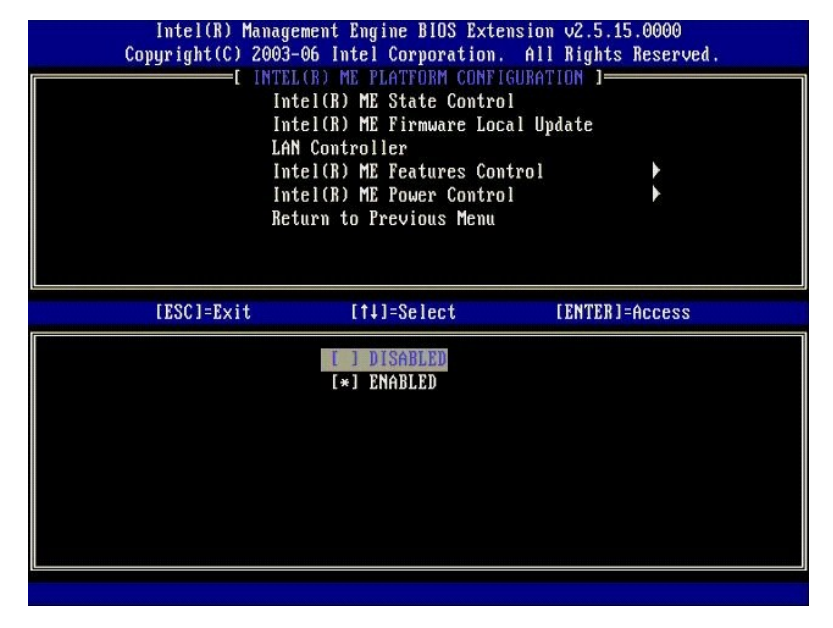

När du vælger valgmuligheden L**AN Controller** (LAN-controller) på menuen **ME Platform Configuration** (ME-platformskonfiguration), når ME-funktionen (Intel<br>AMT eller Intel QST) vælges, vises følgende besked: Please set Mana

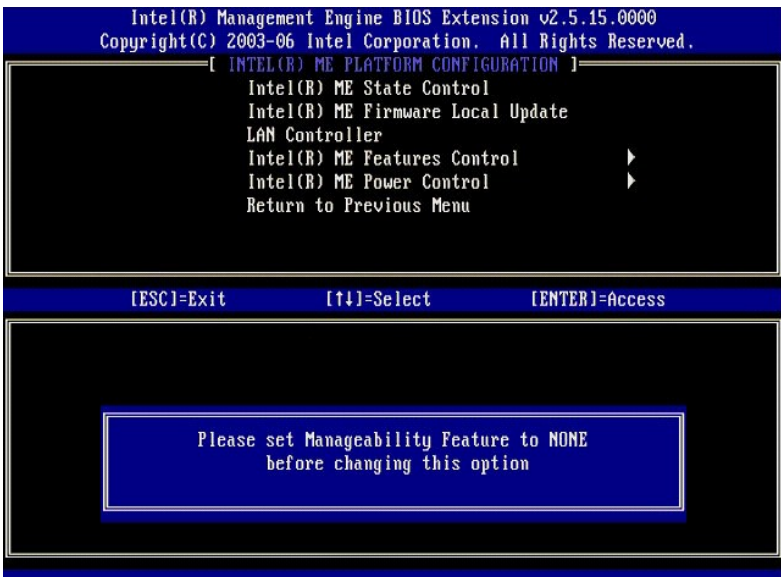

# <span id="page-6-0"></span>**Intel ME Features Control (Intel ME-funktionsindstilling)**

Menuen **ME Features Control** (ME-funktionsindstilling) indeholder følgende konfigurationsvalg.

#### <span id="page-6-1"></span>**Manageability Feature Selection (Valg af styringsfunktion)**

Når du vælger valgmuligheden **Manageability Feature Selection** (Styringsfunktionsvalg) på menuen **ME Features Control** (ME-funktionsindstilling) vises menuen **ME Manageability Feature** (ME-styringsfunktion).

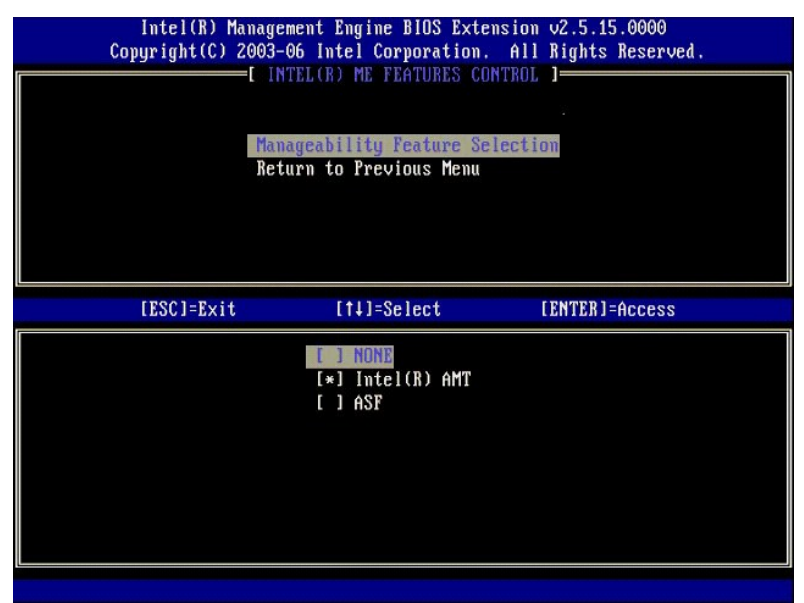

Du kan bruge denne valgmulighed til at bestemme, hvor mange styringsfunktioner der skal aktiveres.

- l **ASF** Alert Standard Format. ASF er en standardiseret styringsteknologi til virksomhedsaktiver. Intel ICH9-platformen understøtter ASF-specifikation
- 2.0. l **Intel AMT** – Intel Active Management Technology. Intel AMT er en forbedret styringsteknologi til virksomhedsaktiver. Intel ICH9-platformen understøtter Intel AMT 2.6.

Tabellen nedenfor forklarer disse indstillinger.

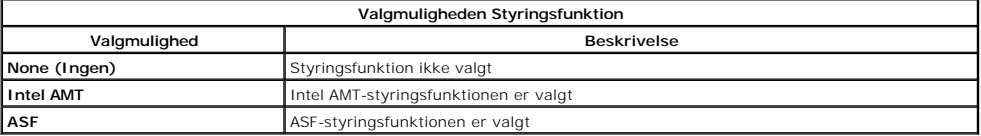

<span id="page-7-3"></span>Når du ændrer **Intel AMT** til **None** (Ingen) vises en advarsel om, at Intel AMT automatisk afinstalleres, hvis du accepterer ændringen.

Valgmuligheden **None** (Ingen) har ingen styringsfunktioner, der forsynes af ME-**computeren. I dette tilfælde er firmwaren indlæst (dvs. ME er stadig aktiveret),<br>men styringsprogrammerne er deaktiveret.** 

#### <span id="page-7-1"></span>**Intel ME Power Control (Intel ME-strømindstilling)**

Menuen **ME Power Control** (ME-strømindstilling) konfigurerer ME-platformens strømindstillinger. Menuen indeholder følgende konfigurationsvalg.

#### <span id="page-7-2"></span>**Intel ME ON in Host Sleep States (Intel ME tændt i værtdvaletilstand)**

Når valgmuligheden **ME ON in Host Sleep States** (ME tændt i værtdvaletilstande) vælges i menuen **ME Power Control** (ME-strømindstilling) indlæses menuen **ME in Host Sleep States** (ME i værtdvaletilstande).

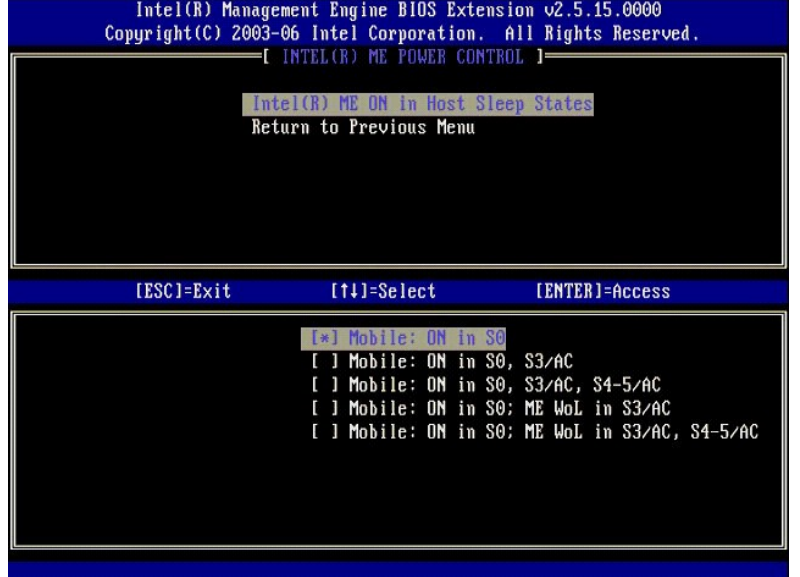

Strømpakken, der vælges, bestemmer, hvornår ME er tændt. Standardstrømpakken slukker ME i alle Sx (S3/S4/S5)-tilstande.

Slutbrugeradministratoren kan vælge, hvilken strømpakke der bruges afhængig af computerbrugen. Siden for strømpakkevalg kan ses ovenfor.

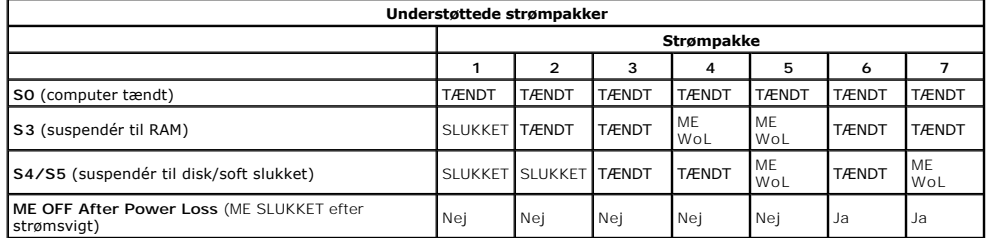

\* WoL – Wake on LAN (Vågn op på LAN)

Hvis den valgte strømpakke viser **OFF After Power Loss** (SLUKKET efter strømsvigt), forbliver Intel ME slukket, når der returneres fra en mekanisk slukket (G3)<br>tilstand. Hvis den valgte strømpakke IKKE viser **OFF After Pow** 

# <span id="page-7-0"></span>**Konfiguration af din computer til understøttelse af Intel AMT-styringsfunktioner**

Efter at du helt har konfigureret Intel® ME (Management Engine)-funktionen, skal du genstarte, før du konfigurerer Intel AMT til en ren start. Billedet nedenfor<br>viser menuen **Intel AMT Configuration** (Intel AMT-konfigurati

Du skal have en grundlæggende viden om netværk og computerteknologiudtryk som f.eks. TCP/IP, DHCP, VLAN, IDE, DNS, subnetmaske, standard gateway og domænenavn. Forklaring af disse udtryk inkluderes ikke i dette dokument.

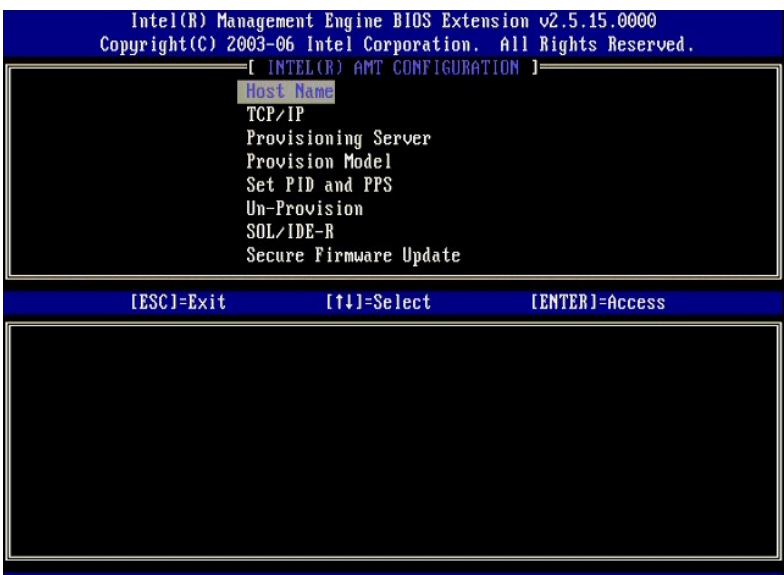

Siden **Intel AMT Configuration** (Intel AMT-konfiguration) indeholder brugerkonfigurerbare valgmuligheder som vist nedenfor.

Se [Enterprise-tilstand](file:///C:/data/systems/latd630/dk/AMT/setup_config.htm#Enterprise%20Mode) og [SMB-tilstand](file:///C:/data/systems/latd630/dk/AMT/setup_config.htm#SMB%20Mode) for billeder af disse menuvalgmuligheder.

#### **Menuindstillinger**

l [Host Name \(Værtsnavn\)](#page-8-0) l [TCP/IP](#page-8-1)

l [Provision Model \(Installationsmodel\)](#page-8-3) l [Set PID and PPS \(Indstil PID og PPS\)](#page-9-2)

- 1 [Un-Provision \(Afinstallation\)](#page-9-0)
- l [SOL/IDE-R](#page-9-1) [Secure Firmware Update \(Sikker firmwareopdatering\)](#page-10-0)
- [Provisioning Server \(Installationsserver\)](#page-8-2)
	- l [Set PRTC \(Indstil PRTC\)](#page-10-1)<br>l 1dle Timeout (Uvirksom Timeout)

## <span id="page-8-0"></span>**Host Name (Værtsnavn)**

Et værtsnavn kan tildeles den Intel AMT-kompatible computer. Dette er værtsnavnet på den Intel AMT-aktiverede computer. Hvis Intel AMT er indstillet til DHCP,<br>SKAL værtsnavnet være identisk med navnet på operativsystemets

#### <span id="page-8-1"></span>**TCP/IP**

Giver dig mulighed for at ændre den følgende TCP/IP-konfiguration af Intel AMT.

- I Network interface (Netværksgrænseflade) ENABLE (AKTIVER)\*\*/DISABLED (DEAKTIVER)<br>Hvis netværksgrænsefladen er deaktiveret, er alle TCP/IP-indstillingerne ikke længere nødvendige.<br>I DHCP Mode (DHCP-tilstand) ENABLE (AK
- 
- 

Hvis DHCP-tilstand er deaktiveret, kræves de følgende statiske TCP/IP-indstillinger til Intel AMT. Hvis en computer er i statisk tilstand, skal den have en særskilt<br>MAC-adresse til Intel ME. Denne ekstra MAC-adresse kaldes

- 
- 
- 
- 1 P address (IP-adresse) Internet-adresse for Intel ME.<br>1 Subnet mask (Subnetmaske) Subnetmasken bruges til at fastslå, hvilket subnet IP-adressen tilhører.<br>1 Default Gateway address (Standard gatewayadresse) Standar
- 
- <span id="page-8-2"></span>

#### **Provisioining Server (Installationsserver)**

<span id="page-8-3"></span>Indstiller IP-adressen og portnummeret (0–65535) til en Intel AMT-installationsserver. Denne konfiguration vises kun for Enterprise-installationsmodellen.

#### **Provision Model (Installationsmodel)**

De følgende installationsmodeller er til rådighed:

- 
- ι Compatibility Mode (Kompatibilitetstilstand) Intel AMT 2.6\*\*/Intel AMT 1.0<br> Kompatibilitetstilstand giver brugeren mulighed for at skifte imellem Intel AMT 2.6 og Intel AMT 1.0.<br>ι Provisioning Mode (Installation
- 

Dette giver dig mulighed for at vælge imellem Mindre virksomheder- og Enterprise-tilstand. Enterprise- og Mindre virksomheder-tilstand kan have<br>forskellige sikkerhedsindstillinger. Pga. de forskellige sikkerhedsindstilling konfiguration.

#### <span id="page-9-2"></span>**Set PID and PPS (Indstil PID og PPS)**

Indstilling eller sletning af PID/PPS kan medføre delvis afinstallation, hvis opsætning eller konfiguration er "I gang".

1991) Set PID and PPS (Indstil PID og PPS) – Indstiller PID og PPS. Indtast PID og PPS i tankestregsformat. (F.eks. PID: 1234-ABCD; PPS: 1234-ABCD-1234-ABCD-1234-ABCD-1234-ABCD-1234-ABCD-1234-ABCD-1234-ABCD-1234-ABCD-1234-

#### <span id="page-9-0"></span>**Un-Provision (Afinstallation)**

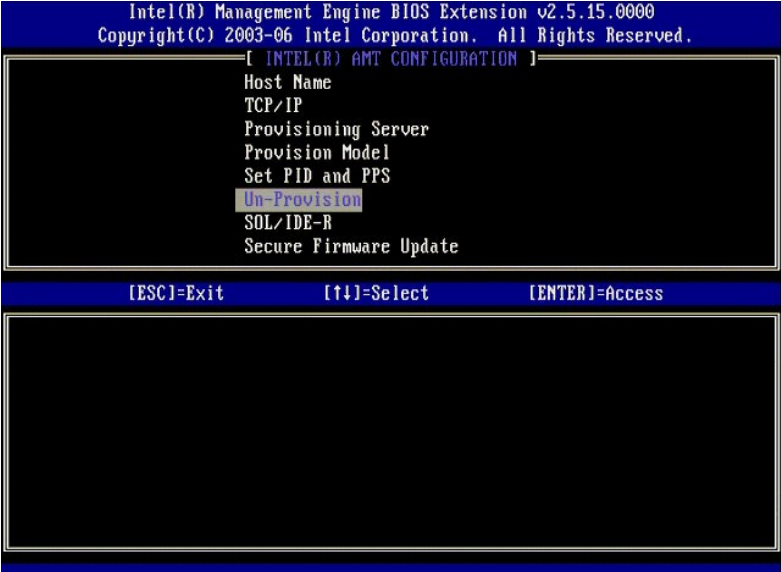

Valgmuligheden **Un-Provision** (Afinstallation) giver dig mulighed for at genindstille Intel AMT-konfigurationen til fabriksstandarden. Der findes tre typer afinstallation:

- Partial Un-provision (Delvis afinstallation) Denne valgmulighed genindstiller alle Intel AMT-indstillingerne til deres standardværdier, men rører ikke ved
- 
- PID/PPS. MEBx-adgangskoden forbliver uændret.<br>Full Un-provision (Full difinstallation) Denne valgmulighed genindstiller alle Intel AMT-indstillingerne til deres standardværdier. Hvis en PID/PPS-værdi<br>Pull Un-provision (F

<span id="page-9-1"></span>**SOL/IDE-R**

![](_page_10_Picture_84.jpeg)

- 1 Username and Password (Brugernavn og adgangskode) DISABLED (DEAKTIVERET)\*\*/ENABLED (AKTIVERET)<br>Denne valgmulighed giver brugerautentisering til SOL/IDER-sessionen. Hvis Kerberos-protokollen bruges, indstil valgmulighed
- 
- 
- 

#### <span id="page-10-0"></span>**Secure Firmware Update (Sikker firmwareopdatering)**

Denne valgmulighed giver dig mulighed for at aktivere/deaktivere firmwareopdateringer. **Secure firmware update** (Sikker firmwareopdatering) kræver et administratorbrugernavn og -adgangskode. Hvis administratorens brugernavn og adgangskode ikke indtastes, kan firmwaren ikke opdateres.

**Năr funktionen secure firmware update** (sikker firmwareopdatering) er aktiveret, kan du opdatere firmwaren vha. den sikre metode. Sikre<br>firmwareopdateringer passerer igennem LMS-driveren.

![](_page_10_Picture_85.jpeg)

#### <span id="page-10-1"></span>**Set PRTC (Indstil PRTC)**

Indtast PRTC i GMT (UTC)-f**ormat (ÄÄÄÄ:MM:DD:TT:MM:SS). Gyldigt datointerval er 1/1/2004 –** 1/4/2021. Indstilling af PRTC-værdier bruges til virtuelt at<br>vedligeholde PRTC under slukning (G3). Denne konfiguration vises kun

![](_page_11_Picture_79.jpeg)

#### <span id="page-11-0"></span>**Idle Timeout (Uvirksom timeout)**

Brug denne indstilling til at definere uvirksom timeout for ME WoL. När denne timer udløber, går ME i lavstrømstilstand. Denne timeout aktiveres kun, när en af<br>strømpolitikkerne for ME WoL er markeret. Indtast værdien i mi

![](_page_11_Picture_80.jpeg)

# **Eksempel på indstillinger i Intel AMT i DHCP-tilstand**

Tabellen nedenfor viser et grundlæggende eksempel på felter for menusiden **Intel AMT Configuration** (Intel AMT-konfiguration) til konfiguration af computeren i DHCP-tilstand.

![](_page_11_Picture_81.jpeg)

![](_page_12_Picture_309.jpeg)

# **Eksempel på indstillinger i Intel AMT i statisk tilstand**

Tabellen nedenfor viser et grundlæggende eksempel på felter for menusiden Intel AMT Configuration (Intel AMT-konfiguration) til konfiguration af computeren<br>i statisk tilstand. Computeren kræver to MAC-adresse og MNGMAC-adr

![](_page_12_Picture_310.jpeg)

Gem og afslut MEBx og genstart derefter computeren til Microsoft® Windows®-operativsystemet.

# <span id="page-12-0"></span>**MEBx-standardindstillinger**

Tabellen nedenfor viser alle standardindstillinger for Intel® MEBx (Management Engine BIOS Extension).

![](_page_12_Picture_311.jpeg)

Set PID and PPS (Indstil PID og PPS)\*\* PPS-format: 1234-ABCD-1234-ABCD-1234-ABCD-1234-ABCD

#### **Un-Provision (Afinstallation)**[3](#page-13-2) **SOL/IDE-R**

![](_page_13_Picture_85.jpeg)

<span id="page-13-0"></span>

\*Standardindstilling<br>\*\*Kan forårsage delvis Intel AMT afinstallation<br><sup>1</sup> Intel ME-platformtilstandsindstilling ændres kun til ME (Management Engine)-fejlfinding.<br><sup>2</sup> I Enterprise-tilstand indlæser DHCP automatisk domænenav

<span id="page-13-1"></span>

<span id="page-13-2"></span>

# <span id="page-14-0"></span>**Om Intel® Aktiv styringsteknologi**

**Adminstratorguide til Dell™-systemstyring** 

Intel<sup>®</sup>s Aktiv styringsteknologi (Intel AMT, or iAMT®) giver virksomheder mulighed for nemt at styre deres netværkscomputere. IT-styring kan:

- 1 Finde computeraktiver på et netværk, uanset om computeren er tændt eller slukket Intel AMT bruger information, der er lagret på en stabil<br>computerhukommelse til at få adgang til computeren. Man kan endda få adgang til
- r Fjernreparere computere selv efter operativsystemfejl i tilfælde af software- eller operativsystemfejl, kan Intel AMT bruges til at få fjernadgang til<br>computeren for at reparere den. IT-administratorer kan også nemt de
- l Beskytte netværker fra indgående trusler, mens du nemt holder software- og virusbeskyttelsen opdateret på tværs af netværket.

#### **Softwaresupport**

Flere uafhængige softwareproducenter bygger nu softwarepakker, som kan fungere sammen med Intel AMT. Dette giver IT-administratorer mange<br>valgmuligheder, når det drejer sig om at fjernstyre netværksaktiverne i deres virkso

## **Funktioner og fordele**

![](_page_14_Picture_140.jpeg)

II, som leveres til Dell af Intel og som inkluderes i Dell BIOS'en. MEBx er tilpasset til Dell-computere.

# <span id="page-15-0"></span>**Omdirigering af seriel og IDE-kommunikation**

**Adminstratorguide til Dell™-systemstyring** 

Intel<sup>®</sup> AMT gør det det muligt at omdirigere seriel og IDE-kommunikation fra en styret klient til en styringskonsol uanset start- og strømstatus på den styrede<br>klient. Klienten skal bare have Intel-AMT-kompatibilitet, en

#### **Oversigt over SOL (Serial Over LAN)**

SOL (Serial Over LAN) er evnen til at emulere seriel port-kommunikation via en standard netværksforbindelse. SOL kan bruges til de fleste styringsprogrammer, hvor en lokal seriel port-forbindelse normalt kræves.

När en aktiv SOL-session etableres imellem en Intel-AMT-kompatibel klient og en styringskonsol vha. Intel-AMT-omdirigeringsbiblioteket, omdirigeres<br>serieltrafikken igennem Intel AMT via LAN-forbindelsen og stilles til rådi via LAN-forbindelsen, der ser ud, som om de er kommet igennem klientens seriel port.

#### **Oversigt over IDE-omdirigering**

IDER (IDE Redirection) er i stand til at emulere et IDE-CD-drev, en ældre diskette eller LS-120-drev via en standard netværksforbindelse. IDER aktiverer en<br>styringsmaskine til at tilknytte et af sine lokale drev til en sty

F.eks. bruges IDER til at starte en klient med et beskadiget operativsystem. Først indlæses en gyldig startdisk i styringskonsollens drev. Dette drev bliver<br>derefter overskredet som et argument, når styringskonsollen åbner

# <span id="page-16-0"></span>**Oversigt over Intel® AMT-opsætning og -konfiguration**

**Adminstratorguide til Dell™-systemstyring**

**O** [Termer](#page-16-1)

Opsætning- [og konfigurationstilstande](#page-16-2)

#### <span id="page-16-1"></span>**Termer**

Nedenfor vises en liste over vigtige termer, der bruges i Intel®-AMT-opsætning og -konfiguration:

- l **Opsætning og konfiguration** Den proces, der indlæser brugernavne, adgangskoder og netværksparametre på den Intel AMT-styrede computer, der
- 
- gør det muligt at fjernstyre computeren.<br>ι Installation Opsætningen og konfigurationen af Intel AMT.<br>ι Konfigurationsservice Et tredjepartsprogram, der fuldfører Intel AMT-installationen for Enterprise-driftstilstande
- l **Intel AMT WebGUI** En webbrowserbaseret grænseflade til begrænset fjernstyring af computere.
- 1 Driftstilstande Intel<sup>®</sup> AMT kan opsættes til brug enten i Enterprise-tilstand (for større organisationer) eller SMB (Small and Medium Business)-<br>19-tilstand (også kaldet installationsmodeller). Enterprise-tilstand kræ
- manuelt, kræver meget lidt infrastruktur og fuldfører installationen med Intel MEBx (ME BIOS Extension).<br>I Enterprise-tilstand Når Intel AMT er opsat i Enterprise-tilstand, er det klart til at starte konfigurationen af e
- l **SMB-tilstand** Når Intel AMT er opsat i SMB-tilstand, skal computeren ikke starte nogen konfiguration over netværket. Computeren opsættes manuelt og er klar til brug med Intel AMT WebGUI.

Du skal opsætte og konfigurere Intel AMT på en computer før brug. Intel AMT-opsætningen klargør computeren til Intel-AMT-tilstand og aktiverer<br>netværksforbindelsen. Denne opsætning udføres generelt kun én gang i computeren et netværk.

## <span id="page-16-2"></span>**Opsætning- og konfigurationstilstande**

En Intel AMT-kompatibel computer kan være i én ud af tre følgende opsætnings- og konfigurationstilstande.

- **Fabriksstandardtilstand –** Fabriksstandardtilstanden er en fuldt ukonfigureret tilstand, hvor sikkerhedsautorisering ikke er etableret og Intel AMT<br>kompatibiliteten endnu ikke er til rådighed for styringsprogrammer. I f
- 1 **Opsætningstilstand** Opsætningstilstanden er en delvis konfigureret tilstand, hvor Intel AMT er indstillet med grundlæggende netværksinformation samt<br>TLS (transport layer security)-information: en **administratoradgangs**
- Intel AMT er indstillet, er Intel AMT klar til at modtage konfigurationsindstillinger i Enterprise-tilstand fra en <u>konfigurationsservice</u>.<br>Millettand Den installerede tilstand er en fuldt konfigureret tilstand, hvor
- strømindstillinger og Intel AMT er konfigureret med sikkerhedsindstillinger, certifikater og indstillinger, der aktiverer Intel AMT-kompatibiliteten. Når Intel<br>AMT er konfigureret, er computeren klar til at samvirke med st

#### **Metoder til fuldførelse af installationen**

Computeren skal konfigureres, før Intel AMT kan samvirke med styringsprogrammet. Der er to metoder til fuldførelse af installationen (fra mindst kompliceret til mest kompliceret):

- l **[Konfigurationsservice](file:///C:/data/systems/latd630/dk/AMT/setup_config.htm#Configuration%20Service)** En konfigurationsservice giver dig mulighed for at fuldføre installationen fra en GUI-konsol på deres server ved kun ét tryk på hver af de Intel AMT-kompatible computere. PPS- og PID-felterne udfyldes vha. en fil, der oprettes af konfigurationsservicen og gemmes på en USBenhed.
- 1 MEBx-[grænseflade](file:///C:/data/systems/latd630/dk/AMT/setup_config.htm#MEBX) IT-administratoren konfigurerer manuelt MEBx (Management Engine BIOS Extension)-indstillingerne på hver Intel AMT-kompatibel<br>computer. PPS- og PID-felterne udfyldes ved at indtaste de alfanumeriske nøg konfigurationsservicen i MEBx-grænsefladen.

#### <span id="page-17-0"></span>[Tilbage til indholdssiden](file:///c:/data/systems/latd630/dk/amt/index.htm)

# **Installation: Sådan fuldføres opsætning og konfiguration**

**Adminstratorguide til Dell™-systemstyring** 

- [Sådan bruges en konfigurationsservice til at fuldføre installationen](#page-17-1)
- **O** Sådan bruges MEBx-grænsefladen til at fuldføre in

Computeren skal konfigureres, før Intel® AMT kan samvirke med styringsprogrammet. Der findes to metoder til fuldførelse af installationen (fra mindst kompliceret til mest kompliceret):

- l **Konfigurationsservice** En konfigurationsservice giver dig mulighed for at fuldføre installationen fra en GUI-konsol på deres server ved kun ét tryk på hver af de Intel AMT-kompatible computere. PPS- og PID-felterne udfyldes vha. en fil, der oprettes af konfigurationsservicen og gemmes på en USB masselagerenhed.
- 1 M**EBx-grænseflade –** IT-administratoren konfigurerer manuelt MEBx (Management Engine BIOS Extension)-indstillingerne på hver Intel AMT-kompatibel<br>computer. PPS- og PID-felterne udfyldes ved at indtaste de alfanumeriske n konfigurationsservicen i MEBx-grænsefladen.

# <span id="page-17-1"></span>**Sådan bruges en konfigurationsservice til at fuldføre installationen**

# **Sådan bruges en USB-lagerenhed**

Denne sektion behandler opsætning og konfiguration af Intel® AMT vha. en USB-lagerenhed. Du kan opsætte og lokalt konfigurere adgangskode, installations-<br>ID (PID) samt PPS (provisioning passphrase)-information med en USB-d

USB-installation fungerer kun, hvis MEBx-adgangskoden er indstillet til fabriksstandarden admin. Hvis adgangskoden er blevet ændret, skal du genindstille<br>fabriksstandarden ved at rydde CMOS. **Se "Systemopsætning"** i *Bruge* 

Følgende er en typisk procedure for opsætning og konfiguration af en USB-lagerenhed. Yderligere oplysninger om brug af Altiris® Dell™ Client Manager (DCM) finder du i Sådan konfigureres Intel AMT med

- 1. En IT-tekniker indsætter en USB-drevnøgle i en computer med en styringskonsol.
- 2. Teknikeren anmoder via konsollen om opsætnings- og konfigurationsregistreringer fra SCS'en (setup and configuration server).<br>3. SCS'en udfører følgende:
- -
	-
- 
- o Genererer de relevante adgangskoder, PID- og PPS-sæt<br>
n Lagrer disse oplysninger i sin database<br>
n Sender oplysninger i libage til styringskonsollen<br>
4. Styringskonsollen skriver adgangskoden, PID- og PPS-sæt til en fil
	- -
		-
- 6. Computerens BIOS detekterer USB-drevnøglen. ¡ Hvis drevnøglen detekteres, leder BIOS efter filen **setup.bin** i begyndelsen af drevnøglen. Gå til trin 7.
- ¡ Hvis USB-drevnøglen eller filen **setup.bin** ikke kan findes, genstartes computeren. Set bort fra de resterende trin. 7. Computerens BIOS viser en besked om, at automatisk opsætning og konfiguration vil finde sted.
	- o Den første registrering, der er til rådighed i filen set**up.bin**, indlæses i hukommelsen. Processen udretter følgende:<br>n Validerer filtitelregistreringen<br>n Lokaliserer næste til rådighed stående registrering
		-
		- n Hvis proceduren udføres korrekt, bliver den aktuelle registrering ugyldiggjort, så den ikke kan bruges igen ¡ Processen placerer hukommelsesadressen i MEBx-parameterblokken.
		-
- ¡ Processen kalder MEBx. 8. MEBx behandler registreringen.
- 
- 9. MEBx skriver en fuldendelsesbesked til skærmen. 10. IT-teknikeren slukker for computeren. Computeren er nu i opsætningstilstand og er klar til at blive distribueret til brugere i et Enterprise-tilstandsmiljø.
- 11. Gentag trin 5, hvis du har mere end én computer.

Der henvises til styringskonsollens producent for mere information om USB-drevnøglens opsætning og konfiguration.

## **Krav til USB-lagerenheden**

USB-lagerenheden skal opfylde følgende krav for at kunne opsætte og konfigurere Intel AMT:

- Den skal være større end 16 MB.
- l Den skal være formateret med FAT16-filsystemet.
- Sektorstørrelsen skal være 1 KB.
- l USB-drevnøglen er ikke startbar.
- l Filen **setup.bin** skal være den første fil indlæst på USB-drevnøglen. USB-nøglen må ikke indeholde andre filer det være sig skjulte, slettede eller andre.

# <span id="page-17-2"></span>**Sådan konfigureres Intel AMT med styringsprogrammet på Dell-klienten**

Standardkonsolpakken, som medfølger, er programmet DCM (Dell™ Client Management). Dette afsnit viser proceduren til opsætning og konfiguration af Intel® AMT med DCM-pakken. Som nævnt ovenfor, er flere andre pakker til rådighed igennem tredjepartsforhandlere.

Computeren skal konfigureres og ses af DNS-serveren, før du påbegynder denne proces. En USB-lagerenhed kræves også og skal være i overensstemmelse<br>med kravene angivet i det foregående afsnit.

Ifølge sin natur er styringssoftwaren ikke altid dynamisk eller i realtid. Faktisk er det sådan, at hvis du giver computeren en kommando som f.eks. at<br>genstarte, kan det være, at du er nødt til at genstarte den igen for, a

## **Opsætning og konfiguration med en USB-lagerenhed**

1. Formatér en USB-enhed med FAT16-filsystemet uden volumenetiket og sæt den derefter til side.

![](_page_18_Picture_1.jpeg)

2. Åbn programmet Altiris® Dell Client Manager ved at dobbeltklikke på skrivebordsikonet eller ved at bruge Start-menuen.

![](_page_18_Picture_3.jpeg)

3. Vælg **AMT Quick Start** fra venstre navigationsmenu for at åbne Altiris-konsollen.

![](_page_18_Picture_5.jpeg)

4. Klik på plusset (+) for at udvide afsnittet **Intel AMT Getting Started** (Sådan kommer du i gang med Intel AMT).

![](_page_19_Picture_33.jpeg)

5. Klik på plusset (+) for at udvide afsnittet **Section 1. Provisioning** (Afsnit 1. Installation).

![](_page_19_Picture_2.jpeg)

6. Klik på plusset (+) for at udvide afsnittet **Basic Provisioning (without TLS)** (Grundlæggende installation (uden TLS)).

![](_page_20_Picture_44.jpeg)

7. Vælg **Step 1. Configure DNS** (Trin 1. Konfigurér DNS).

Meddelelsesserveren med en 'out-of-band'-styringsløsning skal være registreret i DNS som "ProvisionServer."

![](_page_20_Picture_3.jpeg)

8. **Klik på Test på skærmen DNS Configuration** (DNS-konfiguration) for at kontrollere, at DNS har ProvisionServer-registreringen og at den kommunikerer<br>med den korrekte Intel SCS (setup and configuration server).

![](_page_21_Picture_0.jpeg)

IP-adressen for ProvisionServeren og Intel SCS er nu synlige.

![](_page_21_Picture_2.jpeg)

9. Vælg **Step 2. Discovery Capabilities** (Trin 2. Opsporingskapaciteter).

![](_page_22_Picture_0.jpeg)

10. Kontrollér, at indstillingen er **Enabled** (Aktiveret). Hvis den er **Disabled** (Deaktiveret), skal du klikke i markeringsfeltet ved siden af **Disabled** (Deaktiveret) og klikke på **Apply** (Anvend).

![](_page_22_Picture_2.jpeg)

11. Vælg **Step 3. View Intel AMT Capable Computers** (Trin 3. Vis Intel AMT-kompatible computere).

![](_page_23_Picture_0.jpeg)

Alle Intel AMT-kompatible computere på netværket kan ses på denne liste.

![](_page_23_Picture_2.jpeg)

12. Vælg **Step 4. Create Profile** (Trin 4. Opret profil).

![](_page_24_Picture_36.jpeg)

13. Klik på plusset (+) for at tilføje en ny profil.

![](_page_24_Picture_2.jpeg)

14. På fanen General (Generelt) kan administratoren ændre profilnavnet, beskrivelse og adgangskode. Administratoren sætter en standardadgangskode til<br>nem vedligeholdelse i fremtiden. Vælg radioknappen manual (manuelt) og i

![](_page_25_Picture_37.jpeg)

15. Fanen Network (Netværk) giver mulighed for at aktivere ping-svar, VLAN, WebUI, SOL (Serial over LAN) og IDE-omdirigering. Hvis du konfigurerer Intel<br>AMT manuelt, er alle disse indstillinger også til rådighed i MEBx.

![](_page_25_Picture_38.jpeg)

16. Fanen **TLS** (Transport Layer Security) giver mulighed for at aktivere TLS. Hvis TLS er aktiveret, kræves flere andre oplysninger, herunder CA (certificate authority), CA-navn, CA-type og certifikatskabelon.

![](_page_25_Picture_39.jpeg)

17. Fanen **ACL** (access control list) bruges til at gennemgå brugere, som allerede er tilknyttet denne profil, og til at definere deres adgangsprivilegier.

![](_page_26_Picture_37.jpeg)

18. Fanen Power Policy (Strømpolitik) har konfigurationsindstillinger til valg af dvaletilstande for Intel AMT og en indstilling for Idle Timeout (Uvirksom timeout). Det anbefales, at Uvirksom timeout altid indstilles til

![](_page_26_Picture_2.jpeg)

19. Vælg **Step 5. Generate Security Keys** (Trin 5. Generér sikkerhedsnøgler).

![](_page_27_Picture_35.jpeg)

20. Vælg ikonet med pilen, der peger på **Export Security Keys to USB Key** (Eksportér sikkerhedsnøgler til USB-nøgle).

![](_page_27_Picture_2.jpeg)

21. Vælg radioknappen **Generate keys before export** (Generér nøgler før eksport).

![](_page_28_Picture_18.jpeg)

22. Indtast det antal nøgler, der skal genereres (afhænger af antal computere, der skal installeres). Standarden er 50.

![](_page_28_Picture_19.jpeg)

23. Standardadgangskoden for Intel ME er **admin**. Konfigurér den nye Intel ME-adgangskode til miljøet.

![](_page_28_Picture_20.jpeg)

24. Klik på **Generate** (Generér). Når nøglerne er oprettet, vises et link til venstre for knappen **Generate** (Generér).

![](_page_29_Picture_78.jpeg)

25. Indsæt den tidligere formaterede USB-enhed i USB-stikket på ProvisioningServer.<br>26. Klik på linket **Download USB key file** (Download USB-nøglefil) for at downloade filen set**up.bin** til USB-enheden. USB-enheden genke

Hvis der er brug for yderligere nøgler i fremtiden, skal USB-enheden reformateres, før filen **setup.bin** gemmes på enheden.

![](_page_29_Picture_79.jpeg)

a. Klik på **Save** (Gem) i dialogboksen **File Download** (Fildownload).

![](_page_29_Picture_7.jpeg)

b. Kontrollér, at **Save in** (Gem i): -placeringen er direkte til USB-enheden. Klik på **Save** (Gem).

![](_page_30_Picture_0.jpeg)

c. Klik på **Close** (Luk) i dialogboksen **Download complete** (Download fuldført).

![](_page_30_Picture_2.jpeg)

Filen **setup.bin** kan nu ses i drevets Explorer-vindue.

![](_page_30_Picture_77.jpeg)

27. Luk **Export Security Keys to USB Key** (Eksportér sikkerhedsnøgler til USB-nøgle) og drevets Explorer-vindue for at gå tilbage til Altiris-konsollen.<br>28. Bring USB-enheden til computeren, indsæt enheden og tænd for c

Continue with Auto Provisioning (Y/N) (Fortsæt til Autoinstallation (J/N))

29. Tryk på <y>.

Intel(R) Management Engine BIOS Extension<br>Copyright(C) 2003-07 Intel Corporation. All Rights Reserved.

Found USB Key for provisioning Intel(R) AMI<br>Continue with Auto Provisioning (Y/N)

30. Press any key to continue with system boot... (Tryk på enhver tast for at fortsætte med systemstart...)

![](_page_31_Picture_57.jpeg)

 $\overline{\Box}$  Filter by PID:  $\overline{\Box}$ 

 $\begin{tabular}{l} \bf{Favorites} \\ \hline \end{tabular} \begin{tabular}{l} Ny Favories \\ \hline \end{tabular} \begin{tabular}{l} A的s \\ \hline A times & A. \\ \hline \end{tabular}$ 

Done

33. Kontrollér, at indstillingen er Aktiveret. I rullemenuen **Intel AMT 2.0+** vælg den profil, der blev oprettet tidligere. Konfigurér miljøets andre indstillinger.

**The Contract of the Contenet** 

 $\overline{\Gamma}$  Filter by PPS:  $\overline{\int}$ 

۰

 $\frac{4}{14}100\%$  . //

![](_page_32_Picture_0.jpeg)

34. Vælg **Step 7. Monitor Provisionig Process** (Trin 7. Overvåg installationsprocessen).

![](_page_32_Picture_2.jpeg)

Computerne, hvorpå nøglerne blev anvendt, begynder at vises sig på systemlisten. Til at begynde med er statussen Unprovisioned (Uinstalleret), derefter<br>skifter systemstatussen til **In provisioning** (I gang med installation

![](_page_33_Picture_0.jpeg)

35. Vælg **Step 8. Monitor Profile Assignments** (Trin 8. Overvåg profiltildelinger).

![](_page_33_Picture_2.jpeg)

Computerne, som blev tildelt profiler, vises på listen. Hver computer identificeres med kolonnerne **FQDN**, **UUID** og **Profile Name** (Profilnavn).

<span id="page-34-0"></span>![](_page_34_Picture_0.jpeg)

Når computerne er installeret, kan de ses i mappen **Collections** (Samlinger) i **All configured Intel AMT computers** (Alle konfigurerede Intel AMT-computere).

![](_page_34_Picture_2.jpeg)

# <span id="page-34-1"></span>**Sådan bruges MEBx-grænsefladen til at fuldføre installationen**

Intel® AMT kan konfigureres til enten Enterprise- eller SMB (Mindre og middelstore virksomheder)-til**stande (også kaldet installationsmodeller). Begge tilstande**<br>un**derstøtter dynamisk og statisk IP-netværkning.** 

Hvis du bruger dynamisk IP-n**etværkning (DHCP), skal Intel AMT-værtsnavnet og operativsystemets vært være ens. Du skal også konfigurere både<br>operativsystemet og Intel AMT til at bruge DHCP.** 

Hvis du bruger statisk IP-netværkning, skal Intel AMT-IP-adressen være forskellig fra operativsystemets IP-adresse. Derudover skal Intel AMT-værtsnavnet være forskelligt fra operativsystemets værtsnavn.

- interprise-tilstand Denne tilstand er til store organisationer. Dette er en avanceret netværkstilstand, der understøtter TLS (Transport Layer Security),<br>1991 Som kræver en konfigurationsservice. Enterprise-tilstand giv
- den nødvendige sikkerhedsinfrastruktur til at bruge krypteret TLS. I SMB-tilstand er opsætning og konfiguration af Intel AMT en manuel proces, som<br>fuldføres i Intel MEBx (ME BIOS Extension). Denne tilstand er den nemmeste tilstand er også den mindst sikre, da al netværkstrafik ikke er krypteret.

<span id="page-35-0"></span>Intel AMT-konfigurationen opsætter alle andre Intel AMT-indstillinger, som ikke er dækket af Intel AMT-opsætningen som f.eks. aktivering af computeren til SOL (Serial-Over-LAN) eller IDE-omdirigering.

Du kan ændre indstillingerne, der er modificeret i konfigurationsstadiet, mange gange i løbet af computerens levetid. Ændringer kan foretages på computeren lokalt eller igennem styringskonsollen.

# **Installationsmetoder i Enterprise-tilstand**

Der findes to metoder til installation af en computer i Enterprise-tilstand:

- l Eksisterende l IT TLS-PSK
- 

#### **Eksisterende**

Hvis du vil have, at TLS (Transport Layer Security) udfører den eksisterende metode for Intel AMT-opsætning og -konfiguration på et isoleret netværk særskilt<br>fra virksomhedsnetværket. En SCS (setup and configuration server udsteder digitale certifikater) til TLS-konfiguration.

Til at begynde med afsendes computerne i standardtilstand fra fabrikken med Inter AMT klar til konfiguration og installation. Disse computere skal gennemgå Intel AMT-opsætningen for at gå fra fabrikkens standardtilstand til opsætningstilstand. När først computeren er i opsætningstilstand, kan du fortsætte med at<br>konfigurere den manuelt eller forbinde den til et netværk, hvor

## **IT TLS-PSK**

IT TLS-PSK Intel AMT-opsætning og -konfiguration udføres normalt af en virksomheds IT-afdeling. Følgende kræves:

```
l SCS 
l Netværks- og sikkerhedsinfrastruktur
```
Intel AMT-kompatible computere i standardtilstand fra fabrikken leveres til IT-afdelingen, som så er ansvarlig for Intel AMT-opsætning og konfiguration. IT-<br>afdelingen kan bruge enhver metode til at indlæse Intel AMT-opsæt opsætningsstadiet. En SCS skal generere PID- og PPS-sæt.

Intel AMT-konfigurationen skal foregå over et netværk. Netværket kan krypteres vha. en TLS-PSK (Transport Layer Security Pre-Shared Key)-protokol. Når<br>computerne forbinder til en SCS, konfigureres Enterprise-tilstand.

# **Enterprise-tilstand**

Intel®'s MEBx (Management Engine BIOS Extension)™ er et valgfrit ROM-modul, som leveres til Dell af Intel og som inkluderes i Dell BIOS'en. MEBx er tilpasset til Dell-computere.

Enterprise-tilstand (for store virksomhedskunder) kræver en SCS (setup and configuration server). En SCS kører et program over et netværk, der udfører opsætning og konfiguration af Intel AMT. SCS kaldes også en installationsserver som i MEBx. En SCS leveres typisk af uafhængige softwareforhandlere og er<br>inkluderet i forhandlerens styringskonsolprodukt. Spørg leverandøren

Du skal aktivere ME til Enterprise-tilstand og konfigurere Intel AMT til Enterprise-tilstand for at opsætte og konfigurere en computer i Enterprise-tilstand. Se<br>hvordan dette udføres i ME-konfiguration: Sådan aktiveres ME ber skan aktivere me til Enterprise-

# <span id="page-35-1"></span>**ME-konfiguration: Sådan aktiveres ME til Enterprise-tilstand**

Udfør følgende trin for at aktivere Inter ME-konfigurationen på målplatformen:

- 1. Tænd for computeren og under startprocessen tryk på <Ctrl><p>, når Dell-logoskærmen vises, for at gå ind i MEBx-programmet.
- 2. Indtast ordet admin i feltet **Intel ME Password** (Intel ME-adgangskode). Tryk på <Enter>. I adgangskoder er der forskel på små og store bogstaver.

Du skal ændre standardadgangskoden, før du ændrer på MEBx-indstillingerne.

![](_page_36_Picture_74.jpeg)

3. Vælg **Change Intel ME Password** (Ændr Intel ME-adgangskode). Tryk på <Enter>. Indtast den nye adgangskode to gange til verifikation.

Den nye adgangskode skal indeholde følgende elementer:

- 
- l Otte tegn l Et stort bogstav l Et lille bogstav l Et tal
- 
- 

l Et lille bogstav<br>1 Et tal<br>1 Et specielt (ikke-alfanumerisk) tegn som f.eks. !, \$ eller ; undtagen tegnene :, " og ,.<br>1 Et specielt (ikke-alfanumerisk) tegn som f.eks. !, \$ eller ; undtagen tegnene :, " og ,. Understregning ( \_ ) og mellemrum er gyldige adgangskodetegn, men tilføjer IKKE noget til adgangskodens kompleksitet.

Ændr adgangskoden for at etablere ejerskab af Intel AMT. Computeren går derefter fra fabriksstandardtilstand til opsætningstilstand.

![](_page_36_Picture_75.jpeg)

4. Vælg **Intel ME Configuration** (Intel ME-konfiguration). Tryk på <Enter>.

**ME Platform Configuration** (ME-platformskonfiguration) giver dig mulighed for at konfigurere ME-fu**nktioner som f.eks. strømindstillinger,**<br>firmwareopdateringer, osv.

![](_page_37_Picture_36.jpeg)

#### 5. Den følgende besked vises:

System resets after configuration change. Continue (Y/N) (System genindstiller efter konfigurationsændringer. Fortsæt (J/N)).

Tryk på <y>.

![](_page_37_Picture_37.jpeg)

6. Intel ME State Control (Intel ME-tilstandsindstilling) er næste valgmulighed. Standardindstillingen for denne valgmulighed er Enabled (Aktiveret). Ændr<br>ikke denne indstilling til Disabled (Deaktiveret). Hvis du vil deak

![](_page_38_Picture_29.jpeg)

7. Vælg Intel ME Firmware Local Update (Intel ME Firmware lokal opdatering). Tryk pǎ <Enter>.<br>8. Vælg Always Open (Altid åben). Tryk på <Enter>. Standardindstillingen for denne valgmulighed er Disabled (Deaktiveret).

![](_page_38_Picture_30.jpeg)

9. Vælg **Intel ME Features Control** (Intel ME-funktionsindstilling). Tryk på <Enter>.

![](_page_39_Picture_28.jpeg)

<span id="page-39-0"></span>10. **Manageability Feature Selection** (Valg af styringsfunktion) er næste valgmulighed. Denne funktion indstiller platformens styringstilstand. Standardindstillingen er **Intel AMT**.

Hvis du vælger valgmuligheden **None** (Ingen) deaktiveres alle fjernstyringskapaciteter.

![](_page_39_Picture_29.jpeg)

11. Vælg **Return to Previous Menu** (Gå tilbage til forrige menu). Tryk på <Enter>.

![](_page_40_Picture_24.jpeg)

12. Vælg **Intel ME Power Control** (Intel ME-strømindstilling). Tryk på <Enter>.

![](_page_40_Picture_25.jpeg)

<span id="page-40-0"></span>13. **Intel ME ON in Host Sleep States** (Intel ME TÆNDT i værtdvaletilstande) er næste valgmulighed. Standardindstillingen er **Mobile** (Mobil): **ON in S0** (TÆNDT i S0).

![](_page_41_Picture_72.jpeg)

14. Vælg **Return to Previous Menu** (Gå tilbage til forrige menu). Tryk på <Enter>.

15. Vælg **Return to Previous Menu** (Gå tilbage til forrige menu). Tryk på <Enter>.

![](_page_41_Picture_73.jpeg)

-16. Afslut opsætning i MEBx og gem ME-konfigurationen. Computeren viser beskeden Intel ME-konfiguration fuldført og genstarter derefter. Efter at ME-<br>konfigurationen er fuldført, kan Intel AMT-indstillingerne konfigureres Enterprise-tilstand.

# <span id="page-41-0"></span>**Intel AMT-konfiguration: Sådan aktiveres Intel AMT til Enterprise-tilstand**

Udfør følgende trin for at aktivere Inter AMT-konfigurationen på målplatformen:

- 1. Tænd for computeren og under startprocessen tryk på <Ctrl><p>, når Dell-logoskærmen vises, for at gå ind i MEBx-programmet.<br>2. Du vil blive bedt om adgangskoden. Indtast den nye Intel ME-adgangskode.<br>3. Vælg Intel
- 
- 

![](_page_42_Picture_52.jpeg)

4. Vælg **Host Name** (Værtsnavn). Tryk på <Enter>. Indtast derefter et unikt navn til denne Intel AMT-maskine. Tryk på <Enter>.

Mellemrum må ikke bruges i værtsnavnet. Sørg for, at der ikke er et andet enslydende værtsnavn på netværket. Værtsnavne kan bruges i stedet for<br>computerens IP til alle programmer, hvor IP-adressen påkræves.

![](_page_42_Picture_53.jpeg)

5. Vælg **TCP/IP**. Tryk på <Enter>.

De følgende beskeder vises:

l Disable Network Interface: (Y/N) (Deaktivér netværksgrænseflade: (J/N))

Tryk <n>.

Hvis netværket er deaktiveret, er alle fjern-AMT-funktioner også deaktiveret og TCP/IP-indstillinger kræves ikke. Denne indstilling er en skiftekommando<br>og næste gang du får adgang til den, vil du blive promptet med den mo

![](_page_43_Picture_22.jpeg)

l [DHCP Enable] Disable DHCP (Y/N) ([DHCP-aktivering] Deaktivér DHCP (J/N))

Tryk <n>.

![](_page_43_Picture_23.jpeg)

l Domain Name (Domænenavn)

Indtast domænenavnet i feltet.

![](_page_44_Picture_17.jpeg)

6. Vælg **Provision Server** (Installationsserver) fra menuen. Tryk på <Enter>.

![](_page_44_Picture_18.jpeg)

7. Indtast installationsserverens IP i feltet Installationsserverens adresse og tryk på <Enter>.

![](_page_45_Picture_64.jpeg)

BEMÆRK: Standardindstillingen er 0.0.0.0. Denne standardindstilling fungerer kun, hvis DNS-serveren har en registrering, der kan kommunikere tekinstallationsserveren til installationsserverens IP.

8. Indtast porten i feltet Portnummer og tryk på <ENTER>.

![](_page_45_Picture_65.jpeg)

**BEMÆRK:** Standardindstillingen er 0. Hvis standardindstillingen efterlades på 0, prøver AMT at kontakte installationsserveren på port 9971. Hvis<br>installationsserveren lytter på en anden port, indtast denne her.

Den følgende besked vises:

l [Intel (R) AMT 2.6 Mode] [Enterprise] change to Small Business: (Y/N) ([Intel (R) AMT 2.6-tilstand] [Enterprise] skift til Mindre virksomhed: (J/N))

Tryk <n>.

9. **Set PID and PPS** (Indstil PID og PPS) er næste valgmulighed. PID og PPS kan indtastes manuelt eller ved at bruge en USB-nøgle, når SCS'en genererer koderne.

Indstillingen til indtastning af PID (installations-ID) og PPS (provisioning passphrase). PID'er har otte tegn og PPS har 32 tegn. Der er tankestreger imellem<br>hvert sæt på fire tegn, så med tankestregerne har PID'er ni teg

![](_page_46_Picture_33.jpeg)

10. Vælg **SOL/IDE-R**. Tryk på <Enter>.

![](_page_46_Picture_34.jpeg)

- 11. De følgende beskeder vises og kræver et svar som vist på den følgende liste:
	- l [Caution] System resets after configuration changes. Continue: (Y/N) ([Advarsel] System genindstiller efter konfigurationsændringer. Fortsæt: (J/N))

Tryk på <y>.

![](_page_47_Picture_32.jpeg)

l User name & Password (Brugernavn og adgangskode) ¡ Vælg **Enabled** (Aktiveret) og tryk derefter på <Enter>.

Denne indstilling giver dig mulighed for at tilføje brugere og adgangskoder fra WebGUI. Hvis valgmuligheden er deaktiveret, er det kun administratoren,<br>som har fjernadgang til MEBx.

![](_page_47_Picture_33.jpeg)

l SOL (Serial Over LAN)

Vælg **Enabled** (Aktiveret) og tryk derefter på <Enter>.

![](_page_48_Picture_22.jpeg)

l IDE Redirection (IDE-omdirigering)

Vælg **Enabled** (Aktiveret) og tryk derefter på <Enter>.

![](_page_48_Picture_23.jpeg)

12. **Secure Firmware Update** (Sikker firmwareopdatering) er næste valgmulighed. Standardindstillingen er **Enabled** (Aktiveret).

![](_page_49_Picture_36.jpeg)

13. Spring **Set PRTC** (Indstil PRTC) over.

![](_page_49_Picture_37.jpeg)

14. **Idle Timeout (Uvirksom timeout) er næste valgmulighed. Standardindstillingen er 1. Denne timeout er kun anvendelig, når WoL-indstillingen er valgt på<br><u>trin 13</u> i aktiveringsprocessen for ME for Enterprise-driftstilsta** 

indstillingen skal bruges på [trin 13](#page-40-0).

![](_page_50_Picture_0.jpeg)

15. Vælg **Return to Previous Menu** (Gå tilbage til forrige menu). Tryk på <Enter>.

![](_page_50_Picture_28.jpeg)

16. Vælg **Exit** (Afslut). Tryk på <Enter>.

<span id="page-51-0"></span>![](_page_51_Picture_104.jpeg)

#### 17. Den følgende besked vises:

Are you sure you want to exit? (Y/N) (Er du sikker på, at du vil afslutte? (J/N)):

#### Tryk på <y>.

![](_page_51_Picture_105.jpeg)

18. Computeren genstarter. Sluk for computeren og frakobl strømkablet. Computeren er nu i opsætningstilstand og klar til [installation.](file:///c:/data/systems/latd630/dk/amt/deployment.htm)

## **SMB-tilstand**

Intel®'s MEBx (Management Engine BIOS Extension) er et valgfrit ROM-**modul, som leveres til Dell™ af Intel og som inkluderes i Dell BIOS'en. MEBx er tilpasset<br>til Dell™-computere.** 

Dell understøtter også opsætning og konfiguration af Intel AMT i SMB-tilstand. Den eneste indstilling, der ikke kræves i SMB-tilstand, er indstillingen Set PID<br>**and PPS** (Indstil PID og PPS). Indstillingen **Provision Model** 

Du skal aktivere ME til SMB-tilstand og konfigurere Intel AMT til SMB-t**ilstand for at opsætte og konfigurere en computer i SMB**-tilstand. Se hvordan dette<br>udføres i <u>ME-[konfiguration: Sådan aktiveres ME til SMB](#page-51-1)-tilstand o</u>

# <span id="page-51-1"></span>**ME-konfiguration: Sådan aktiveres ME til SMB-tilstand**

Udfør følgende trin for at aktivere Inter ME-konfigurationen på målplatformen:

1. Tænd for computeren og under startprocessen tryk på <Ctrl><p>, når Dell-logoskærmen vises, for at gå ind i MEBx-programmet.

2. Indtast ordet admin i feltet **Intel ME Password** (Intel ME-adgangskode). Tryk på <Enter>.

I adgangskoder er der forskel på små og store bogstaver. Du skal ændre standardadgangskoden, før du ændrer på MEBx-indstillingerne.

![](_page_52_Figure_2.jpeg)

3. Vælg **Change Intel ME Password** (Ændr Intel ME-adgangskode). Tryk på <Enter>. Indtast den nye adgangskode to gange til verifikation.

Den nye adgangskode skal indeholde følgende elementer:

l Otte tegn l Et stort bogstav

l Et lille bogstav l Et tal

l Et specielt (ikke-alfanumerisk) tegn som f.eks. !, \$ eller ; undtagen tegnene :, " og ,.

Understregning ( \_ ) og mellemrum er gyldige adgangskodetegn, men tilføjer IKKE noget til adgangskodens kompleksitet.

Ændr adgangskoden for at etablere ejerskab af Intel AMT. Computeren går derefter fra fabriksstandardtilstand til opsætningstilstand.

![](_page_52_Figure_11.jpeg)

4. Vælg **Intel ME Configuration** (Intel ME-konfiguration). Tryk på <Enter>.

**ME Platform Configuration** (ME-platformskonfiguration) giver dig mulighed for at konfigurere ME-funktioner som f.eks. strømindstillinger, firmwareopdateringer, osv.

![](_page_53_Picture_45.jpeg)

5. Den følgende besked vises:

System resets after configuration change. Continue (Y/N) (System genindstiller efter konfigurationsændringer. Fortsæt (J/N)).

Tryk på <y>.

![](_page_53_Figure_4.jpeg)

6. Intel ME State Control (Intel ME-tilstandsindstilling) er næste valgmulighed. Standardindstillingen for denne valgmulighed er Enabled (Aktiveret). Ændr<br>ikke denne indstilling til Disabled (Deaktiveret). Hvis du vil deak

![](_page_54_Picture_29.jpeg)

7. Vælg Intel ME Firmware Local Update (Intel ME Firmware lokal opdatering). Tryk på <Enter>.<br>8. Vælg Disabled (Deaktiveret). Tryk på <Enter>. Standardindstillingen for denne valgmulighed er Disabled (Deaktiveret).

![](_page_54_Picture_30.jpeg)

9. Vælg **Intel ME Features Control** (Intel ME-funktionsindstilling). Tryk på <Enter>.

![](_page_55_Picture_25.jpeg)

<span id="page-55-0"></span>10. Manageability Feature Selection (Valg af styringsfunktion) er næste valgmulighed. Denne funktion indstiller platformens styringstilstand.<br>Standardindstillingen er Intel AMT. Hvis du vælger valgmuligheden None (Ingen) d

![](_page_55_Picture_26.jpeg)

11. Vælg **Return to Previous Menu** (Gå tilbage til forrige menu). Tryk på <Enter>.

![](_page_56_Picture_24.jpeg)

12. Vælg **Intel ME Power Control** (Intel ME-strømindstilling). Tryk på <Enter>.

![](_page_56_Picture_25.jpeg)

<span id="page-56-0"></span>13. **Intel ME ON in Host Sleep States** (Intel ME TÆNDT i værtdvaletilstande) er næste valgmulighed. Standardindstillingen er **Mobile** (Mobil): **ON in S0** (TÆNDT i S0).

![](_page_57_Picture_70.jpeg)

14. Vælg **Return to Previous Menu** (Gå tilbage til forrige menu). Tryk på <Enter>.

15. Vælg **Return to Previous Menu** (Gå tilbage til forrige menu). Tryk på <Enter>.

![](_page_57_Picture_71.jpeg)

16. Afslut opsætning i MEBx og gem ME-konfigurationen. Computeren viser beskeden Intel ME Configuration Complete (Intel ME-konfiguration<br>fuldført) og genstarter derefter. Efter at ME-**konfigurationen er fuldført, kan Intel** 

# <span id="page-57-0"></span>**Intel AMT-konfiguration: Sådan aktiveres Intel AMT til SMB-tilstand**

Udfør følgende trin for at aktivere Intel AMT-konfigurationen på målplatformen:

- 1. Tænd for computeren og under startprocessen tryk på <Ctrl><p>, når Dell-logoskærmen vises, for at gå ind i MEBx-programmet.<br>2. Du vil blive bedt om adgangskoden. Indtast den nye Intel ME-adgangskode.<br>3. Vælg Intel
- 
- 

![](_page_58_Picture_58.jpeg)

4. Vælg **Host Name** (Værtsnavn). Tryk på <Enter>. 5. Indtast derefter et unikt navn til denne Intel AMT-maskine. Tryk på <Enter>.

Mellemrum må ikke bruges i værtsnavnet. Sørg for, at der ikke er et andet enslydende værtsnavn på netværket. Værtsnavne kan bruges i stedet for<br>computerens IP til alle programmer, hvor IP-adressen påkræves.

![](_page_58_Picture_59.jpeg)

6. Vælg **TCP/IP**. Tryk på <Enter>. 7. De følgende beskeder vises og kræver et svar som vist på den følgende liste:

l Disable Network Interface: (Y/N) (Deaktivér netværksgrænseflade: (J/N))

Tryk <n>.

Hvis netværket er deaktiveret, er alle fjern-Intel-AMT-funktioner også deaktiveret og TCP/IP-indstillinger kræves ikke. Denne indstilling er en<br>skiftekommando og næste gang du får adgang til den, vil du blive promptet med

![](_page_59_Picture_22.jpeg)

l [DHCP Enable] Disable DHCP (Y/N) ([DHCP-aktivering] Deaktivér DHCP (J/N))

Tryk <n>.

![](_page_59_Picture_23.jpeg)

l Domain Name (Domænenavn)

Indtast domænenavnet i feltet.

![](_page_60_Picture_30.jpeg)

8. Vælg **Provision Model** (Installationsmodel) fra menuen. Tryk på <Enter>. 9. Den følgende besked vises:

## Den følgende besked vises:

l Change to Intel AMT 1.0 Mode: (Y/N) (Ændr til Intel AMT 1.0-tilstand: (J/N))

![](_page_60_Picture_31.jpeg)

Tryk på <y>.

![](_page_61_Picture_38.jpeg)

- 10. Spring videre til valgmuligheden **Un-Provision** [\(Afinstallation\). Denne valgmulighed konfigurerer computeren tilbage til fabriksstandarden. Se Tilbage til](file:///c:/data/systems/latd630/dk/amt/troubleshooting.htm#default)  standard for mere information om afinstallation.
- 11. Vælg **SOL/IDE-R**. Tryk på <Enter>.

![](_page_61_Picture_39.jpeg)

#### 12. De følgende beskeder vises og kræver et svar som vist på den følgende liste:

l [Caution] System resets after configuration changes. Continue: (Y/N) ([Advarsel] System genindstiller efter konfigurationsændringer. Fortsæt: (J/N))

Tryk på <y>.

![](_page_62_Picture_31.jpeg)

l User name & Password (Brugernavn og adgangskode)

Vælg **Enabled** (Aktiveret) og tryk derefter på <Enter>.

Denne indstilling giver dig mulighed for at tilføje brugere og adgangskoder fra WebGUI. Hvis valgmuligheden er deaktiveret, er det kun administratoren, som har fjernadgang til MEBx.

![](_page_62_Picture_32.jpeg)

l SOL (Serial Over LAN)

Vælg **Enabled** (Aktiveret) og tryk derefter på <Enter>.

![](_page_63_Picture_22.jpeg)

l IDE Redirection (IDE-omdirigering)

Vælg **Enabled** (Aktiveret) og tryk derefter på <Enter>.

![](_page_63_Picture_23.jpeg)

13. **Secure Firmware Update** (Sikker firmwareopdatering) er næste valgmulighed. Standardindstillingen er **Enabled** (Aktiveret).

![](_page_64_Picture_29.jpeg)

14. Spring **Set PRTC** (Indstil PRTC) over.

![](_page_64_Picture_30.jpeg)

15. **Idle Timeout (Uvirksom timeout) er næste valgmulighed. Standardindstillingen er 1. Denne timeout er kun anvendelig, når WoL-indstillingen er valgt på<br>[trin 13](#page-56-0) i aktiveringsprocessen for ME for SMB-driftstilstand.** 

![](_page_65_Picture_19.jpeg)

16. Vælg **Return to Previous Menu** (Gå tilbage til forrige menu). Tryk på <Enter>.

![](_page_65_Picture_20.jpeg)

17. Vælg **Exit** (Afslut). Tryk på <Enter>.

![](_page_66_Picture_31.jpeg)

#### 18. Den følgende besked vises:

Are you sure you want to exit? (Y/N) (Er du sikker på, at du vil afslutte? (J/N)):

# Tryk på <y>.

![](_page_66_Picture_32.jpeg)

19. Computeren genstarter. Sluk for computeren og frakobl strømkablet. Computeren er nu i opsætningstilstand og klar til [installation.](file:///c:/data/systems/latd630/dk/amt/deployment.htm)

<span id="page-67-0"></span>[Tilbage til indholdssiden](file:///C:/data/systems/latd630/dk/AMT/index.htm)

# **Fejlfinding**

**Adminstratorguide til Dell™-systemstyring** 

- [Tilbage til standard \(afinstallation\)](#page-67-1)
- **O** [Firmware Flash](#page-67-2)
- [SOL \(Serial-Over-LAN\) og IDE-R \(IDE Redirection\)](#page-67-3)
- [Fejlmeddelelser](#page-67-4)

Denne sektion beskriver nogle grundlæggende fejlfindingstrin, som kan følges, hvis der opstår problemer med Intel® AMT-konfigurationen.

# <span id="page-67-1"></span>**Tilbage til standard (afinstallation)**

Tilbage til standard kaldes også afinstallation. En computer, der er opsat og konfigureret til Intel AMT, kan afinstalleres vha. Intel-AMT-konfigurationsskærmen og valgmuligheden **Un-provision** (Afinstallation).

Følg trinene nedenfor for at afinstallere en computer:

1. Vælg **Un-Provision** (Afinstallation) og vælg derefter **Full Un-provision** (Fuld afinstallation).

Fuld afinstallation er til rådighed for computere i SMB-tilstand. Denne valgmulighed sætter alle Intel AMT-konfigurationsindstillinger tilbage til<br>fabriksindstillingerne og genindstiller IKKE ME-konfigurationsindstillinger Delvis afinstallation genindstiller IKKE ME-konfigurationer eller adgangskoder.

En afinstallationsmeddelelse vises efter omkring 1 minut. Efter afinstallationen er færdig, går kontrollen tilbage til Intel AMT-konfigurationsskærmen.<br>Provisioning Server (Installationsserver), valgmulighederne Set PID an

2. Vælg **Return to previous menu** (Gå tilbage til forrige menu). 3. Vælg **Exit** (Afslut) og tryk derefter på <y>. Computeren genstarter.

#### <span id="page-67-2"></span>**Firmwareflash**

Aktivér firmwaren for at opgradere til nyere versioner af Intel AMT. Den automatiske flashfunktion kan deaktiveres ved at vælge **Disabled** (Deaktivér) under indstillingen **Secure Firmware Update** (Hent firmwareopdatering) i MEBx-[grænsefladen](file:///C:/data/systems/latd630/dk/AMT/MEBX.htm). Firmwareflash, når den er til rådighed, kan downloades fra webstedet **support.dell.com**.

Firmwaren kan IKKE aktiveres til en ældre version eller til den aktuelt installerede version. Firmwareflash kan downloades fra webstedet **support.dell.com**.

# <span id="page-67-3"></span>**SOL (Serial-Over-LAN) og IDE-R (IDE Redirection)**

Hvis du ikke kan bruge IDE-R og SOL, skal du følge disse trin:

- 1. I den første startskærm skal du trykke på <Ctrl><p> for at få adgang til MEBx-skærmene.
- 2. Du vil blive bedt om adgangskoden. Indtast den nye Intel ME-adgangskode. 3. Vælg **Intel AMT Configuration** (Intel AMT-konfiguration).
- 4. Tryk på <Enter>.
- 5. Vælg **Un-Provision** (Afinstallation).
- 6. Tryk på <Enter>.
- Vælg Full Unprovision (Fuld afinstallation).
- 
- 8. Tryk på <Enter>**.**<br>9. Genkonfigurér indstillingerne på **Intel AMT Configuration** (Intel AMT-konfigurations-) <u>[skærmen](file:///C:/data/systems/latd630/dk/AMT/MEBX.htm#AMT%20Management)</u>.

# <span id="page-67-4"></span>**Fejlmeddelelser**

#### **Not able to enter the MEBx on POST (Det var ikke muligt at indtaste MEBx på POST)**

MEBx kræver, at DIMM A-slottet indlæses. Ellers vises følgende meddelelse på POST og du vil ikke kunne få adgang til MEBx-grænsefladen.

*Bad ME memory configuration* (Dårlig ME-hukommelseskonfiguration).

**BEMÆRK:** DIMM A findes under tastaturet. Der henvises til *Brugervejledningen* for information om adgang til dette slot.

# <span id="page-68-0"></span>**Sådan bruges Intel® AMT WebGUI**

**Adminstratorguide til Dell™-systemstyring** 

Intel<sup>®</sup> AMT WebGUI er en webbrowserbaseret grænseflade til begrænset fjernstyring af computere. WebGUI bruges ofte som en prøve til at fastslå, om Intel AMT-opsætning og -konfiguration blev udført korrekt på en computer. En korrekt fjernforbindelse mellem en fjerncomputer og værtscomputeren, der kører<br>WebGUI, angiver korrekt Intel AMT-opsætning og -konfiguration på fjernco

Der er adgang til Intel AMT WebGUI fra enhver webbrowser som f.eks. programmerne Internet Explorer® eller Netscape®.

Begrænset fjernstyring af computeren omfatter:

- l Hardwareopgørelse
- l Logning af hændelser
- l Genindstilling af fjerncomputer l Ændring af netværksindstillinger
- 
- l Tilføjelse af nye brugere

Understøttelse af WebGUI er aktiveret som standard for computere med SMB-opsætning og -konfiguration. Understøttelse af WebGUI til computere med Enterprise-opsætning og -konfiguration fastlægges af opsætnings- og konfigurationsserv

Information om brug af WebGUI-grænsefladen kan fås på Intel's websted: **www.intel.com**.

Følg trinene nedenfor for at forbinde til Intel AMT WebGUI på en computer, der er konfigureret og opsat:

- 
- 1. Tænd for den Intel AMT-kompatible computer, der har fuldført Intel-AMT-opsætning og -konfiguration.<br>2. Start en webbrowser fra en særskilt computer som f.eks. styringscomputeren på samme undernet som Intel AMT-compu 3. Forbind til IP-adressen, som angives i MEBx og porten på den Intel AMT-kompatible computer. (eksempel: http://ip\_address:16992 eller
	- http://192.168.2.1:16992)
		- l Som standard er porten 16992. Brug port 16993 og https:// til at forbinde til Intel AMT WebGUI på en computer, der er konfigureret og opsat i Enterprise-tilstand.
		- l Hvis DHCP bruges, skal du bruge det fuldt kvalificerede domænenavn (FQDN) for ME. FQDN'et er kombinationen af værtsnavnet og domænet. (eksempel: http://host\_name:16992 eller http://system1:16992)

Styringscomputeren opretter en TCP-forbindelse til den Intel AMT-**kompatible computer og får adgang til den højeste Intel AMT**-indlejrede webside i ME<br>**på den Intel**-AMT-kompatible computer.

4. Indtast brugernavn og adgangskode.

Standardbrugernavnet er admin og adgangskoden er den, der blev indstillet under Intel AMT-installationen i MEBx.

5. Kontrollér computeroplysningerne og foretag de nødvendige ændringer.

Du kan ændre MEBx-adgangskoden for fjerncomputeren i WebGUI. Ændring af adgangskode i WebGUI eller en fjernkonsol resulterer i to adgangskoder.<br>Den nye adgangskode, kaldet den fjerne MEBx-adgangskode, fungerer kun med WebG

6. Vælg **Exit** (Afslut).